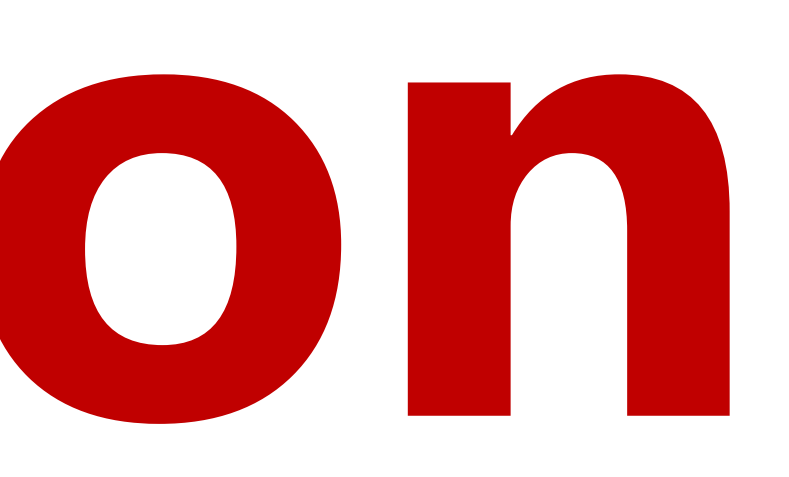

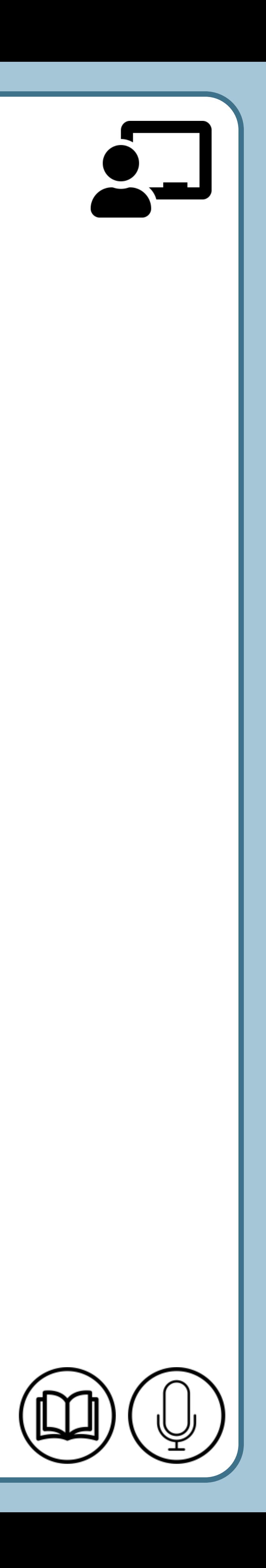

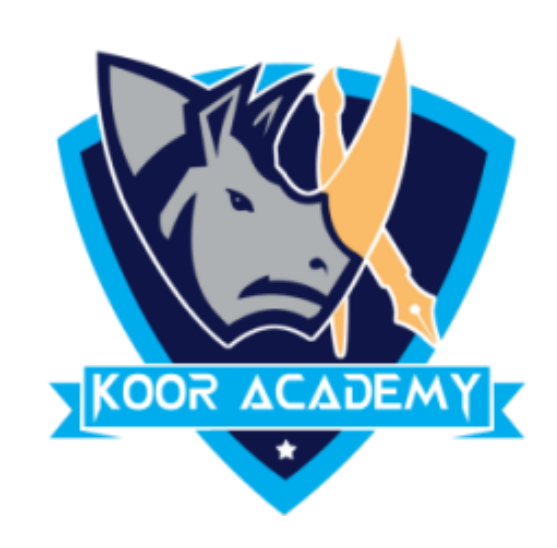

# Illustration

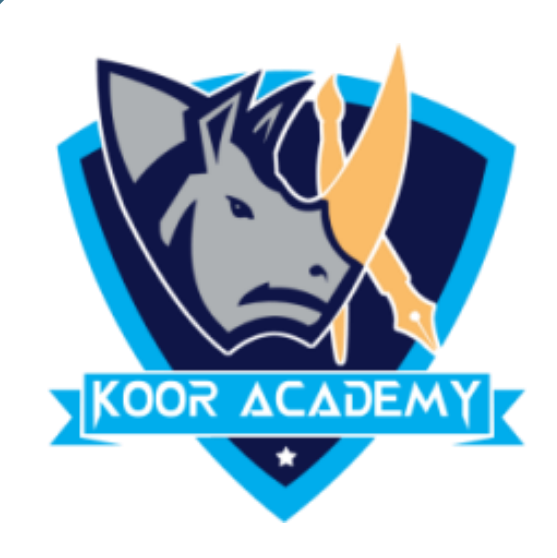

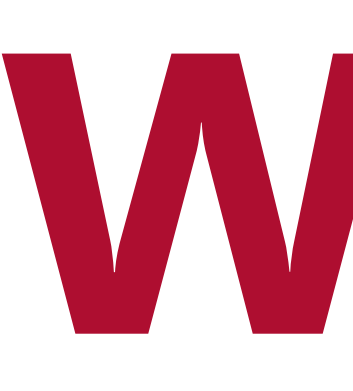

### ■ Illustration allows you to represent ideas in diagram format. You

www.kooracademy.com

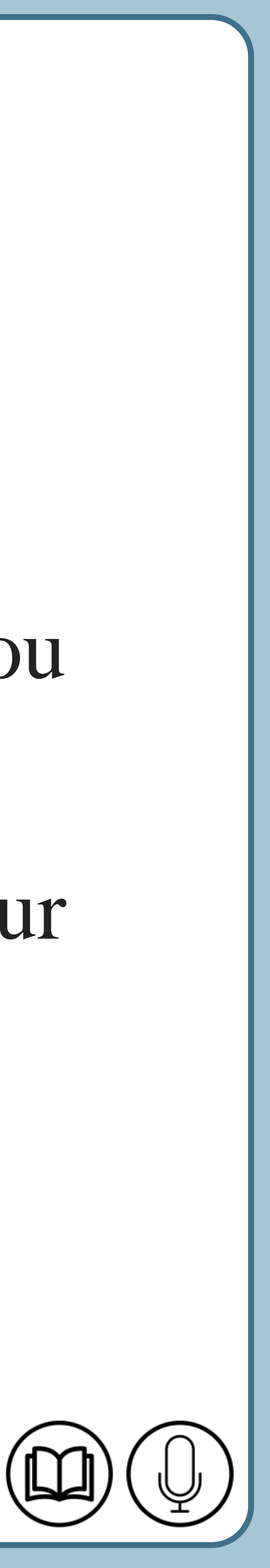

## **What is Illustration**

### can add pictures and drawings of all types and styles to your

#### document.

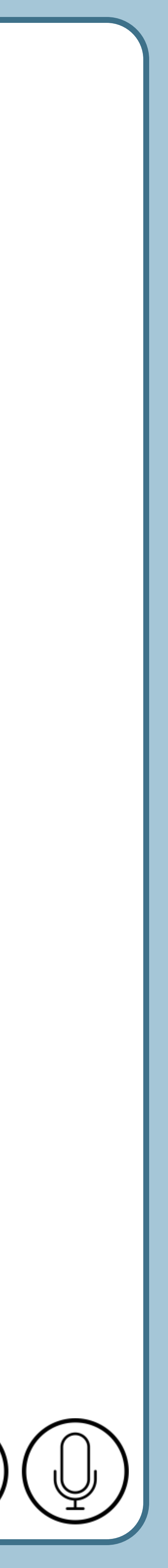

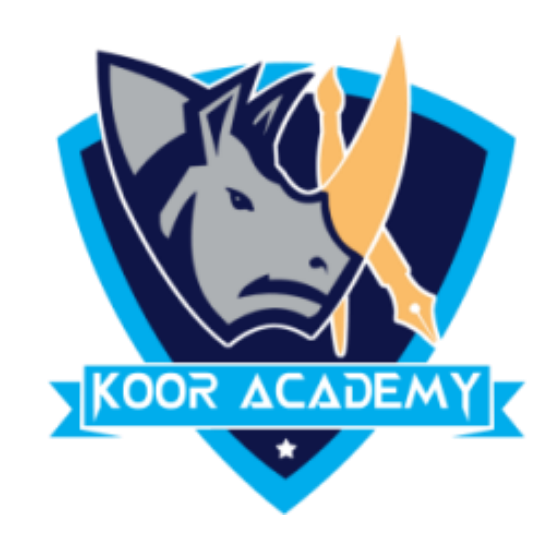

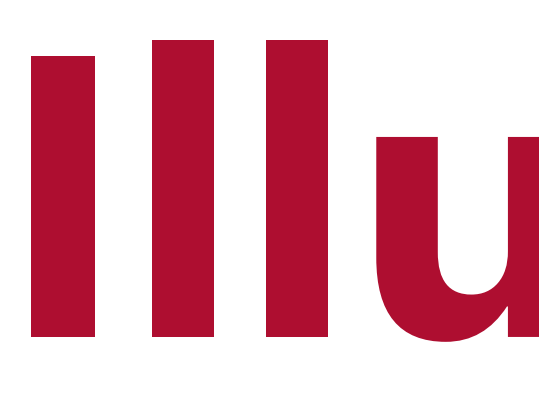

## **Illustration includes :**

#### ▪ Picture

### ▪ Clipart

#### ▪ Shapes

#### ▪ SmartArt

#### ▪ Chart

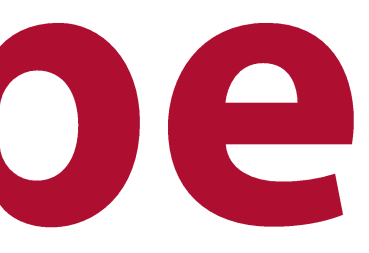

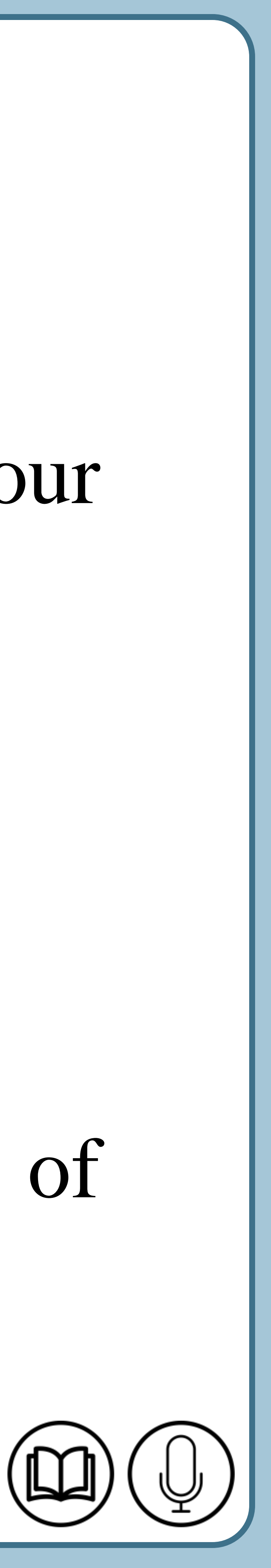

### 1. Insert Shape

### ■ Select the shape, go to format tab now you can edit the design of

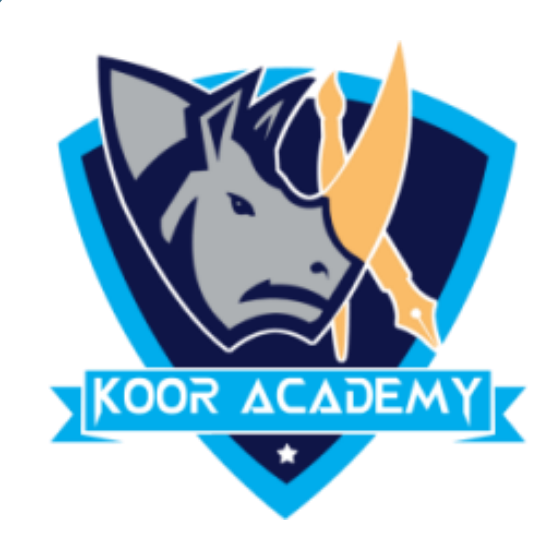

### **Iomark 1.5 The insert tab click shapes. And select any shapes and draw in your** word document.

### ■ To add text in shapes right click the shape and select 'add text'.

# the shape

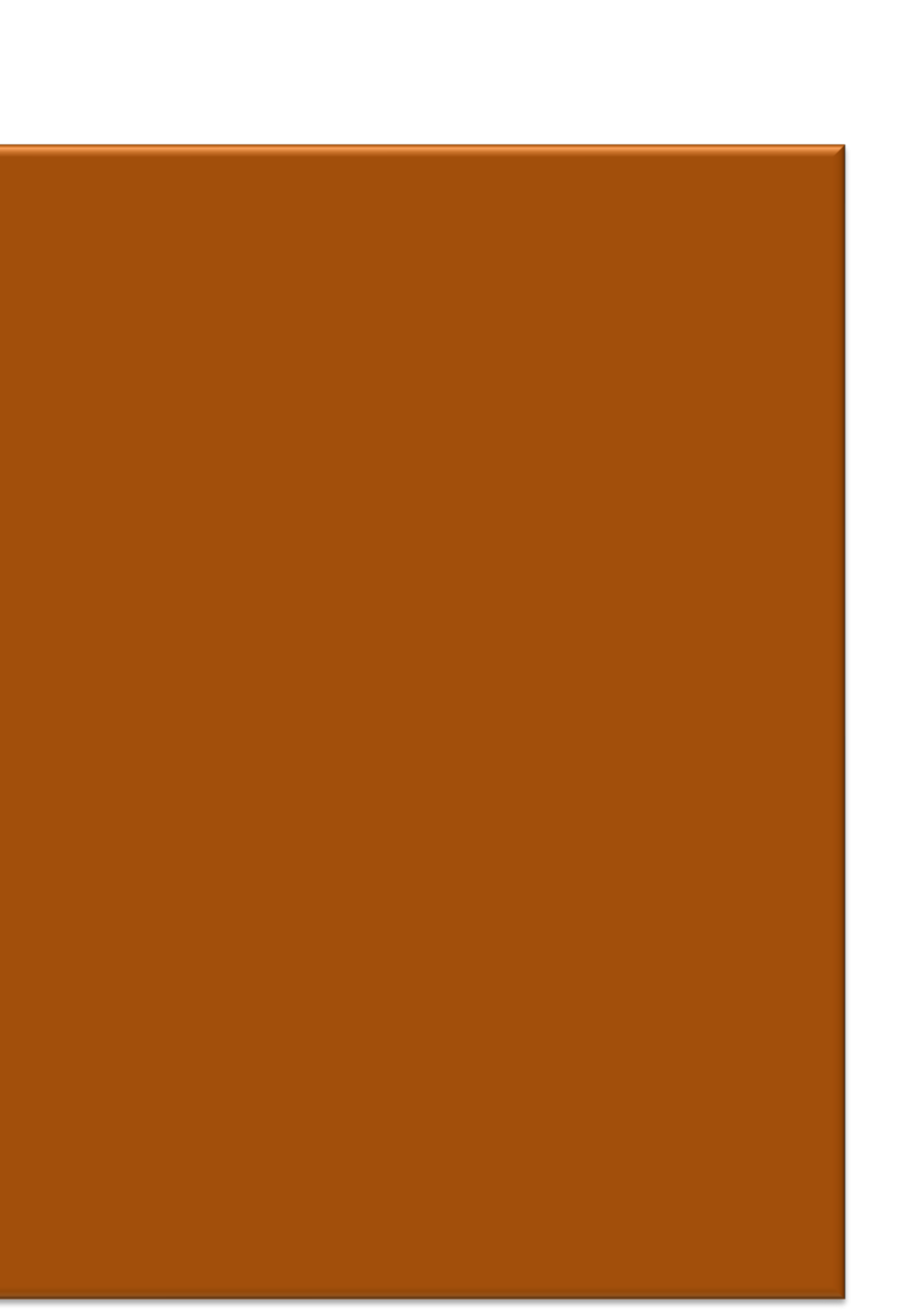

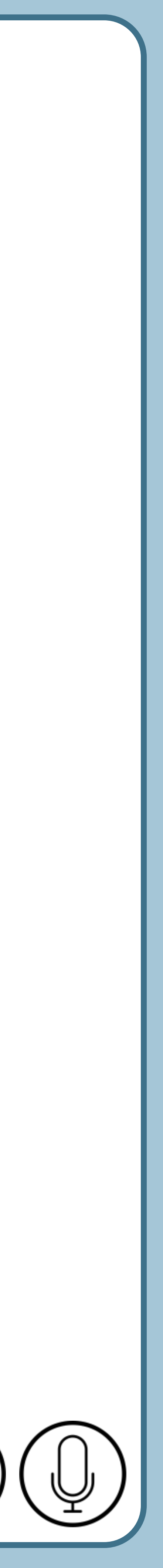

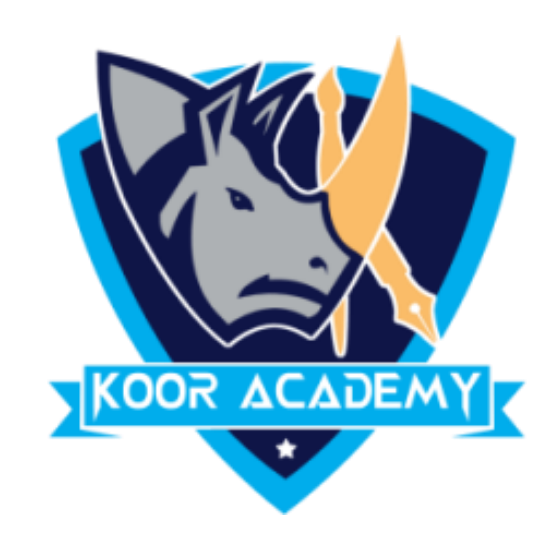

## Rectangle

Shape

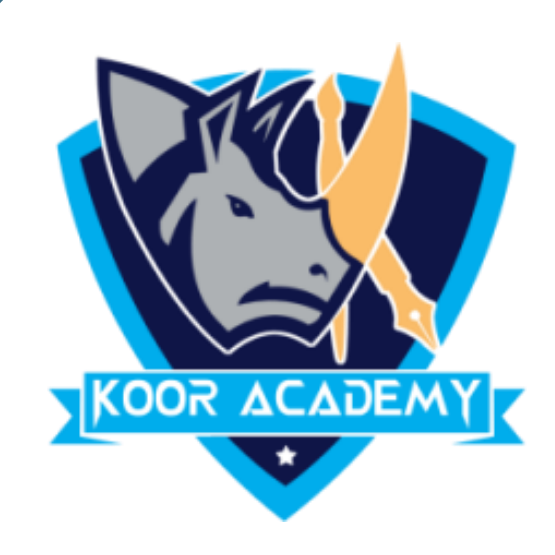

### ■ Click on the exact location you intend to insert picture in Word.

www.kooracademy.com

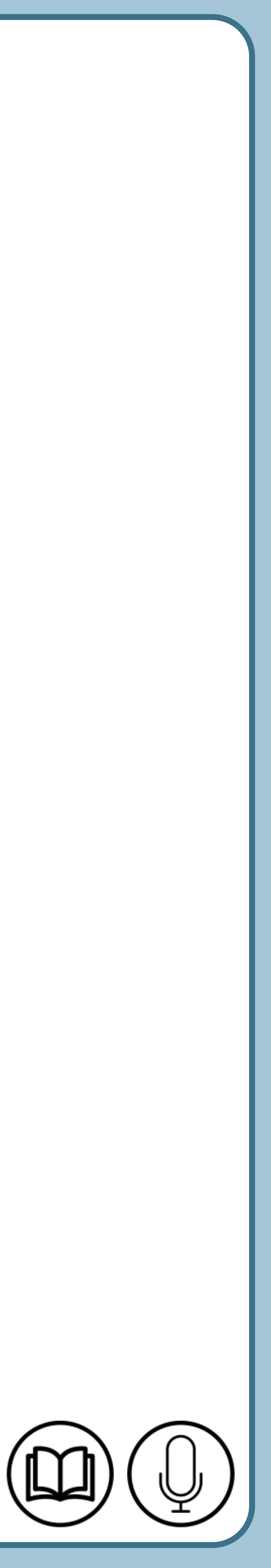

## 2. Insert picture

### ▪ Select the Insert Tab.

### ■ Click the Picture. Likewise you can add shapes also

### ■ Go to format tab you can change the Picture Style.

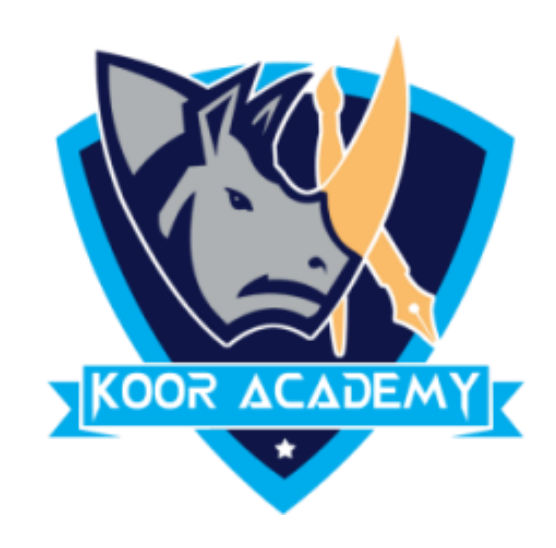

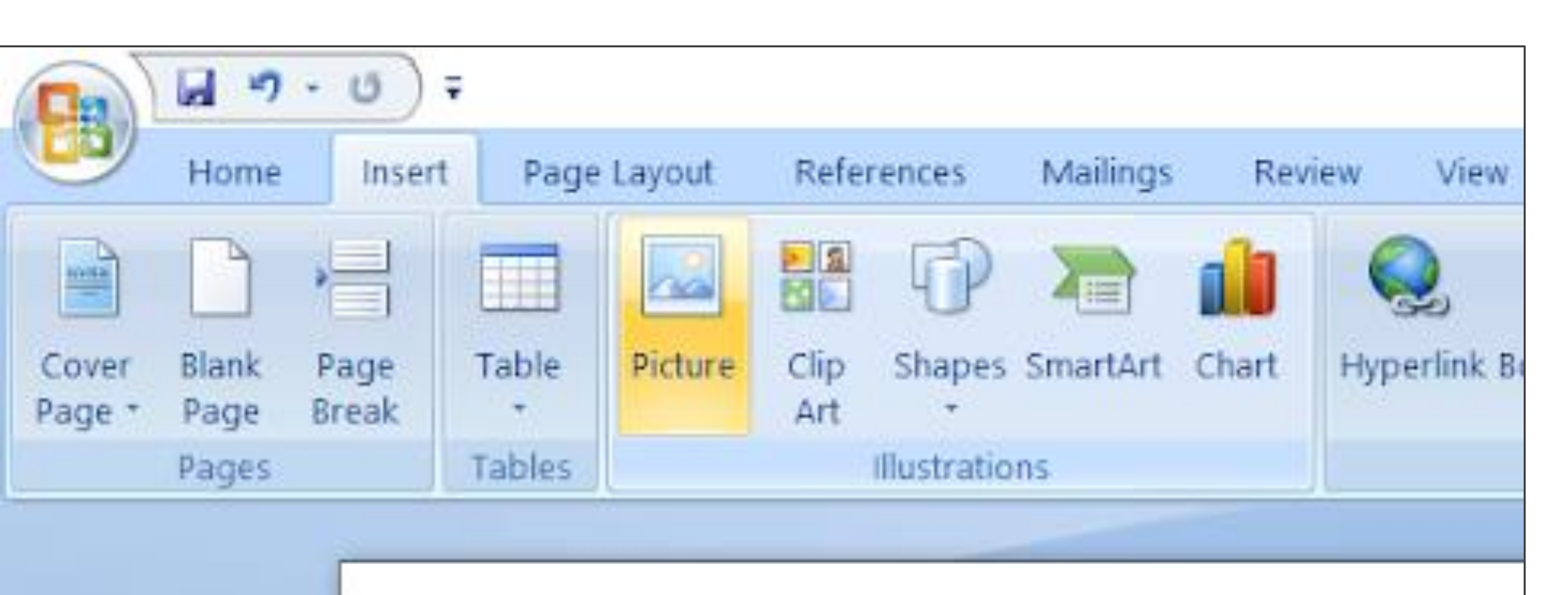

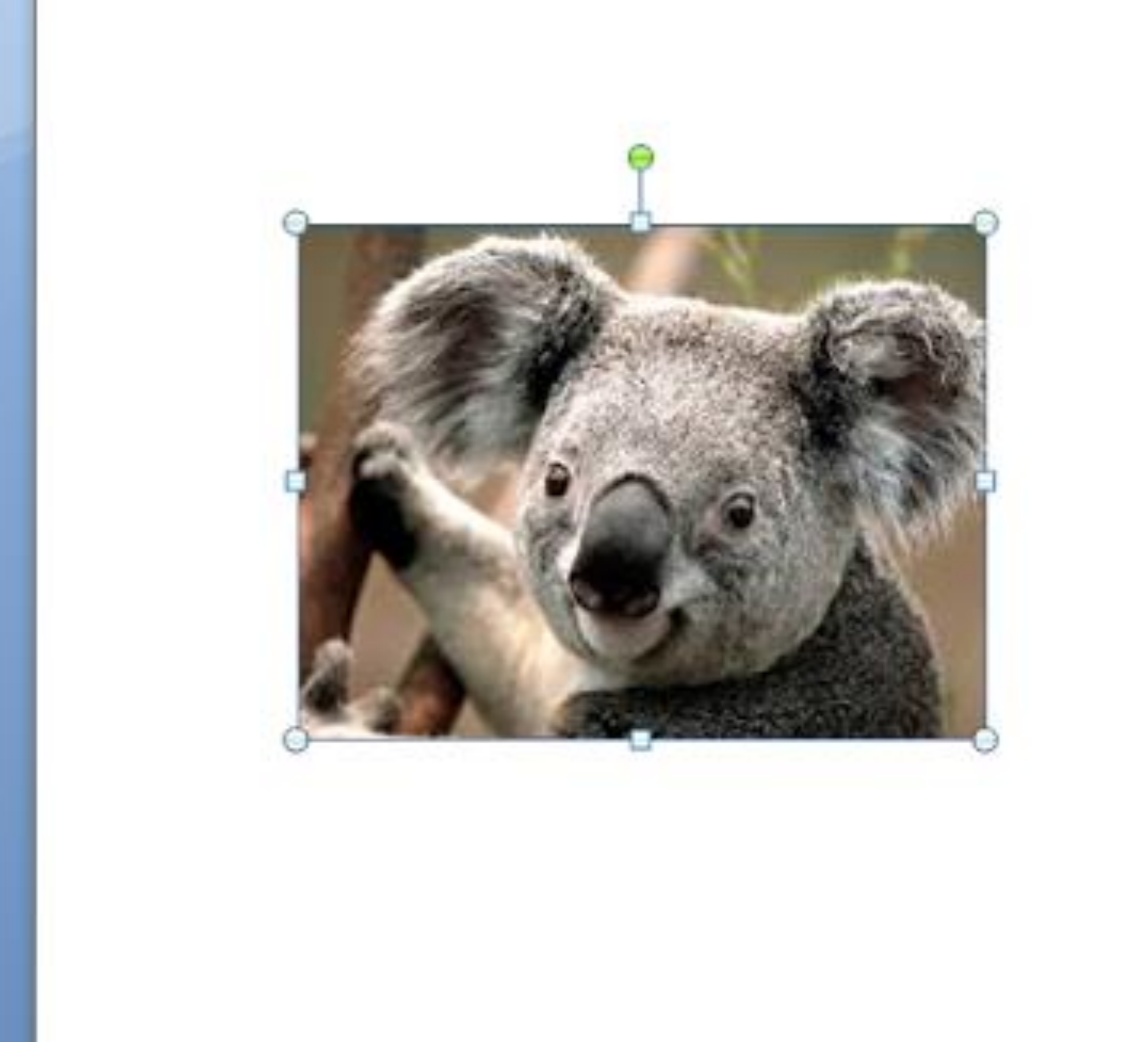

### picture

#### www.kooracademy.com

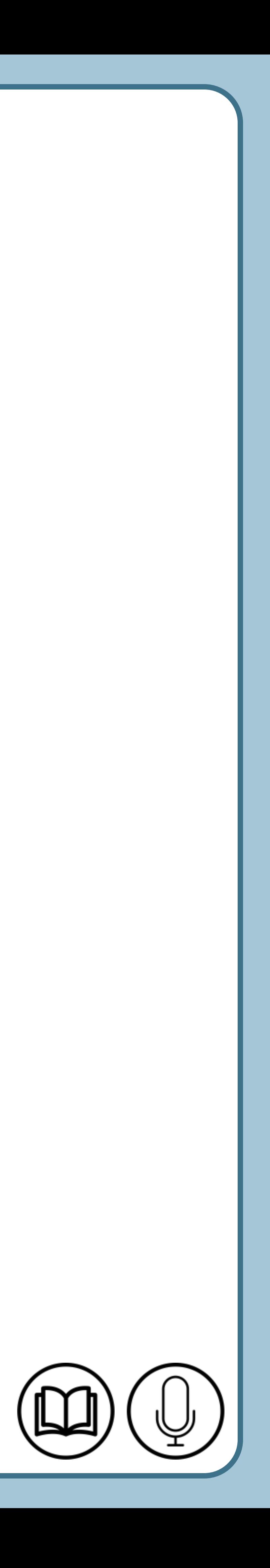

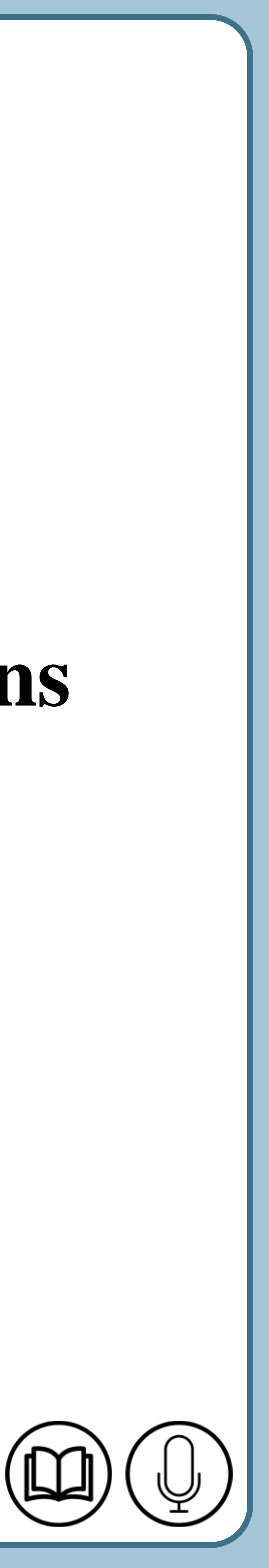

### 3. Insert clipart

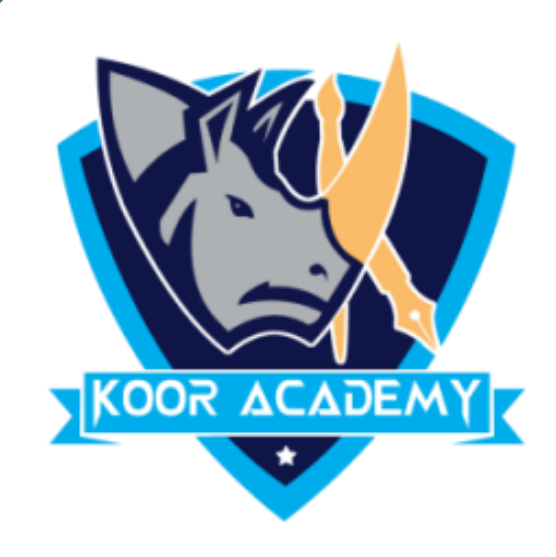

### ▪ In insert tab click the **Clip Art** command in the **Illustrations** group.

### ▪ The clip art options appear in the **task pane** on the right

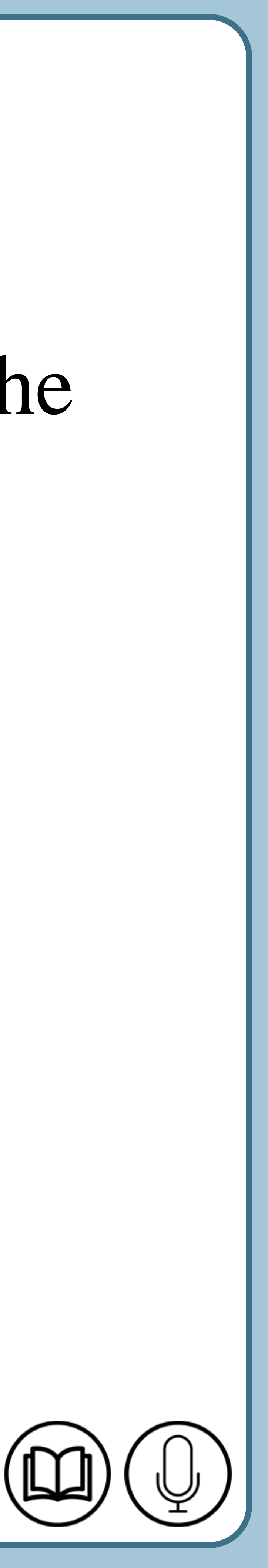

■ In the "Search for" box, enter the keyword that are related to the

■ Then drag and drop clipart to your word Document

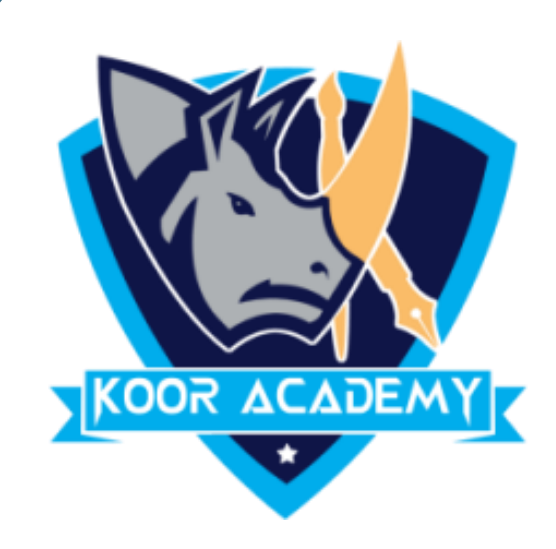

### image you want to insert.

 $\bullet$  (e.g., "car") > Click [Go]

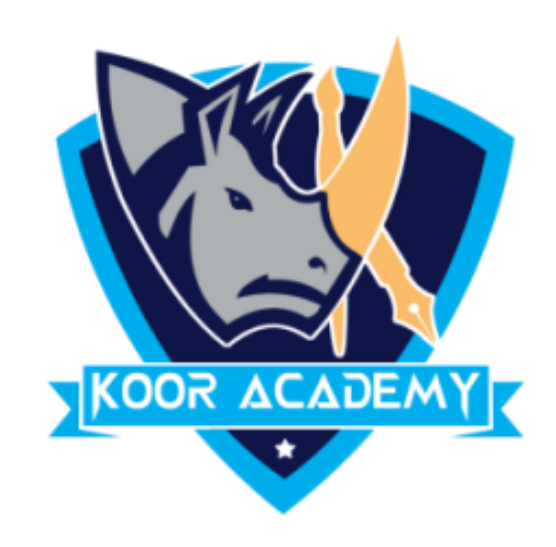

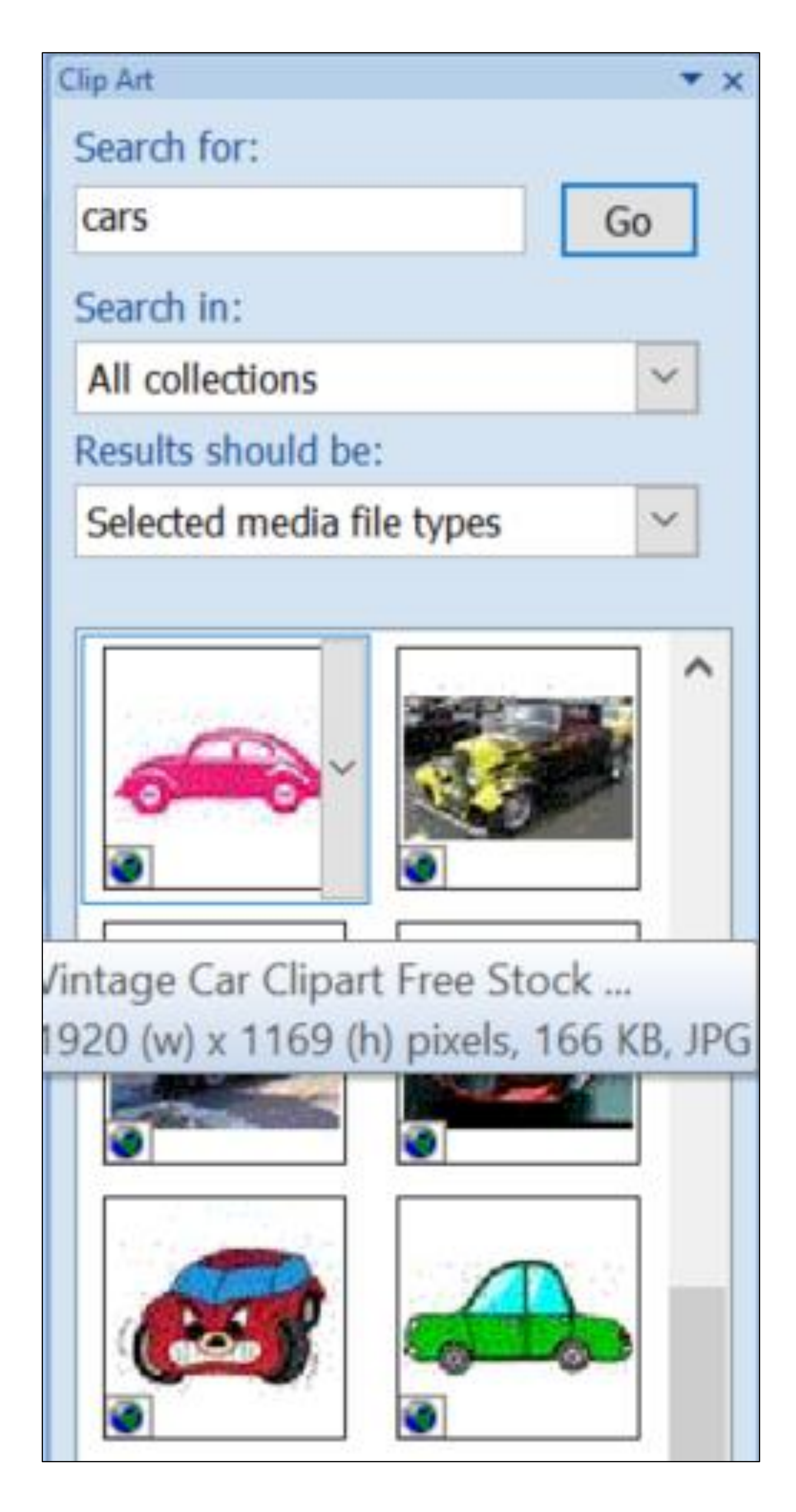

### clipart

www.kooracademy.com

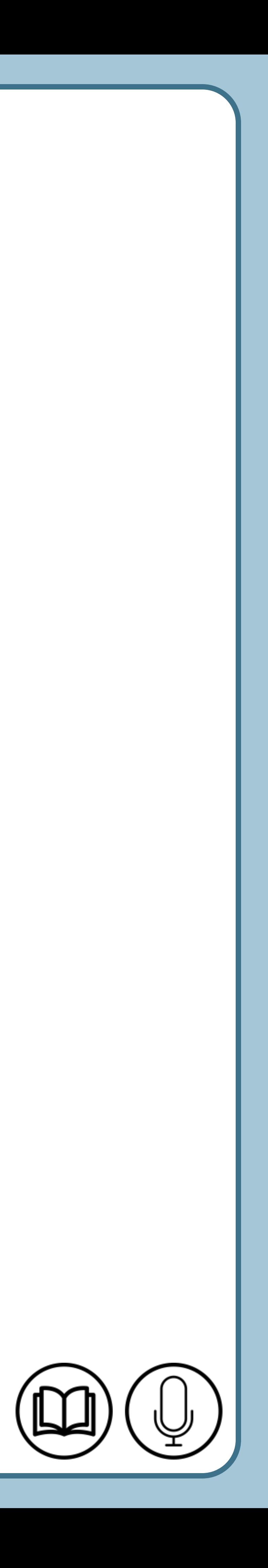

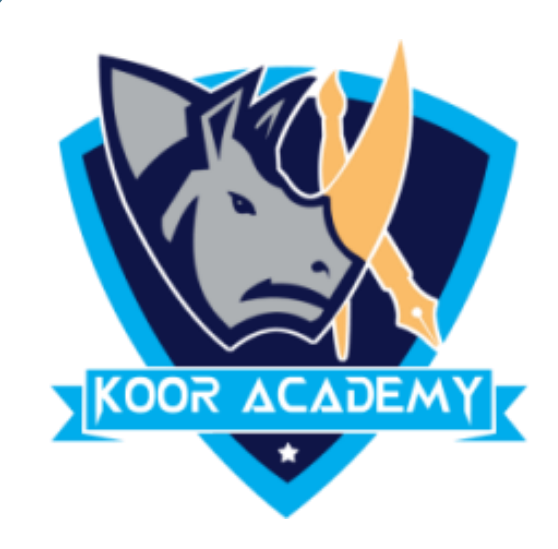

### $\blacksquare$  Click Insert > Chart

### ■ Click the chart type and then double-click the chart you want.

www.kooracademy.com

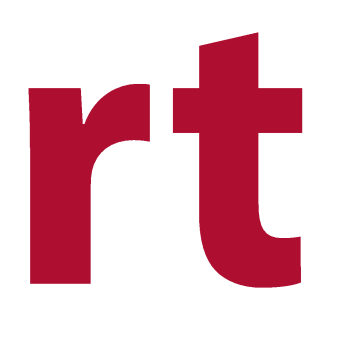

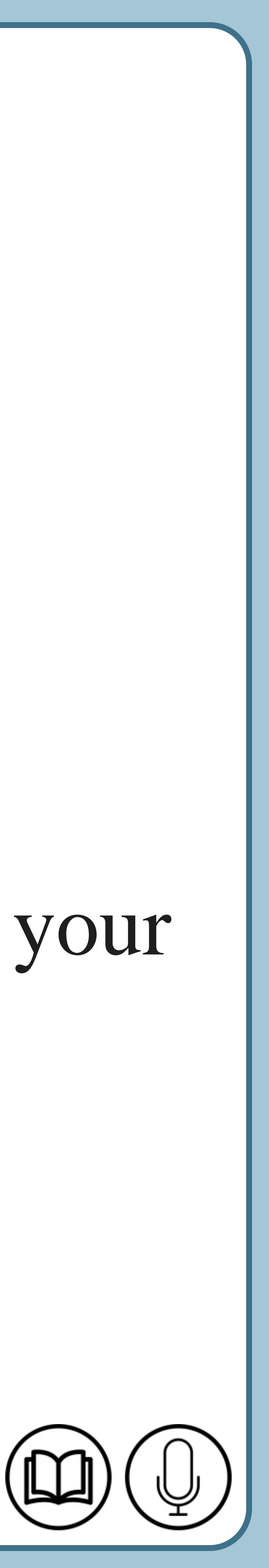

## 4. Insert chart

### ■ When you've finished, close the spreadsheet.

### ■ In the spreadsheet that appears, replace the default data with your own information.

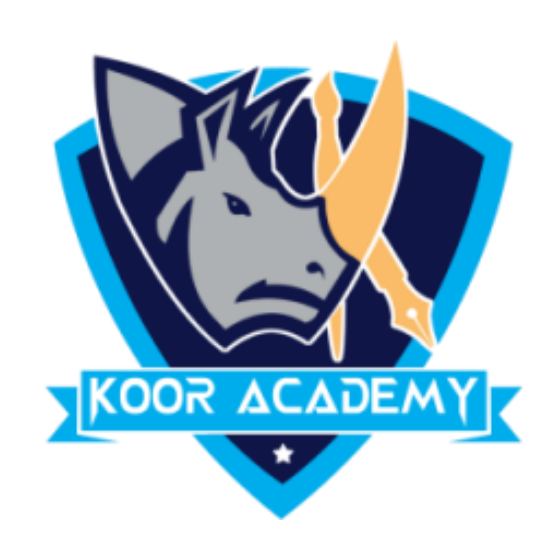

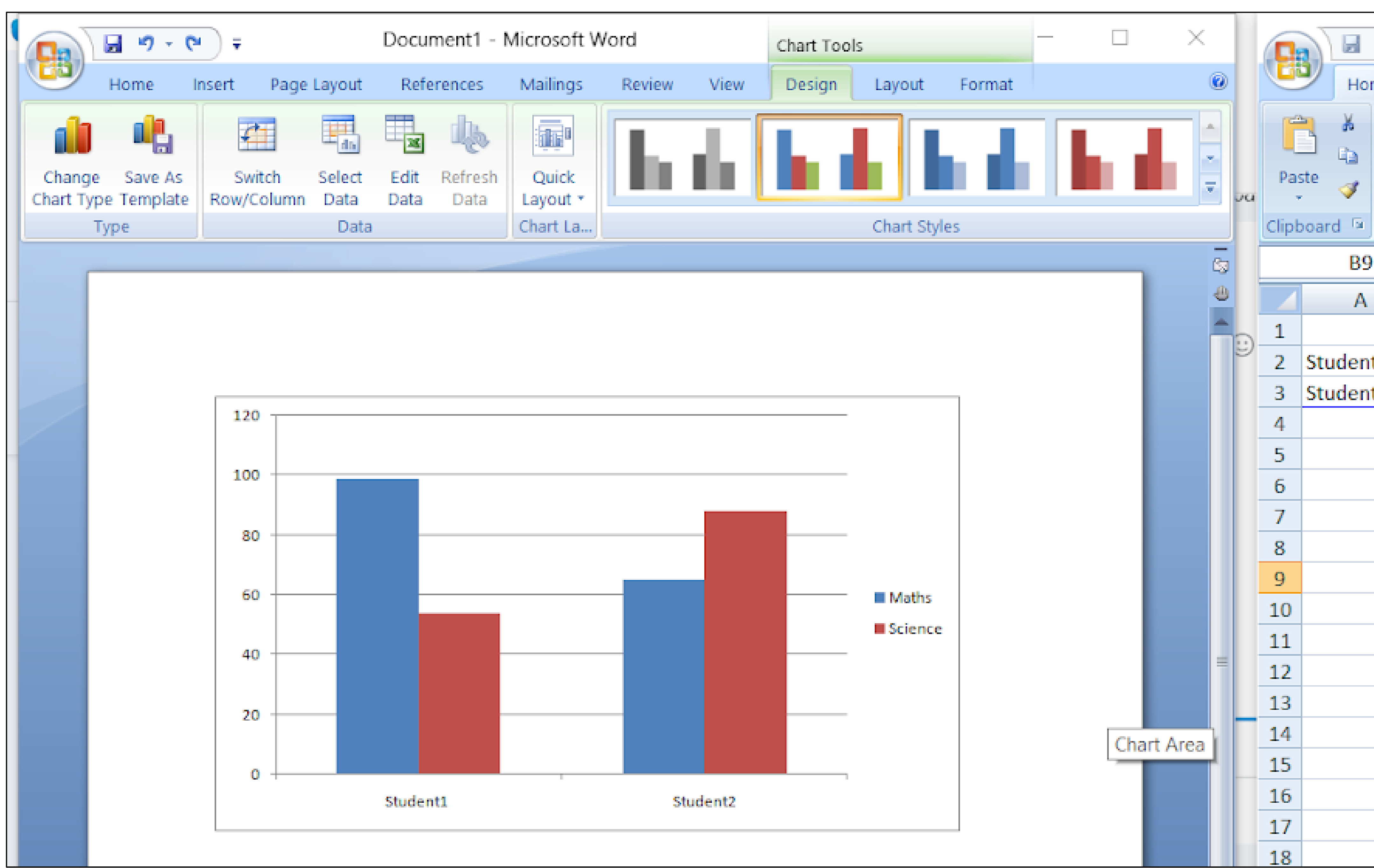

### chart

www.kooracademy.com

![](_page_11_Picture_88.jpeg)

![](_page_11_Picture_6.jpeg)